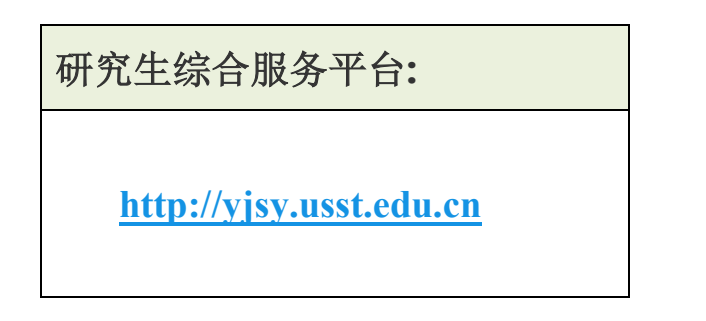

(1)登录后,点击"证明申请"-"我的证明打印申请"-"我的证明 打印申请",点击【申请证明】按钮进行证明申请。

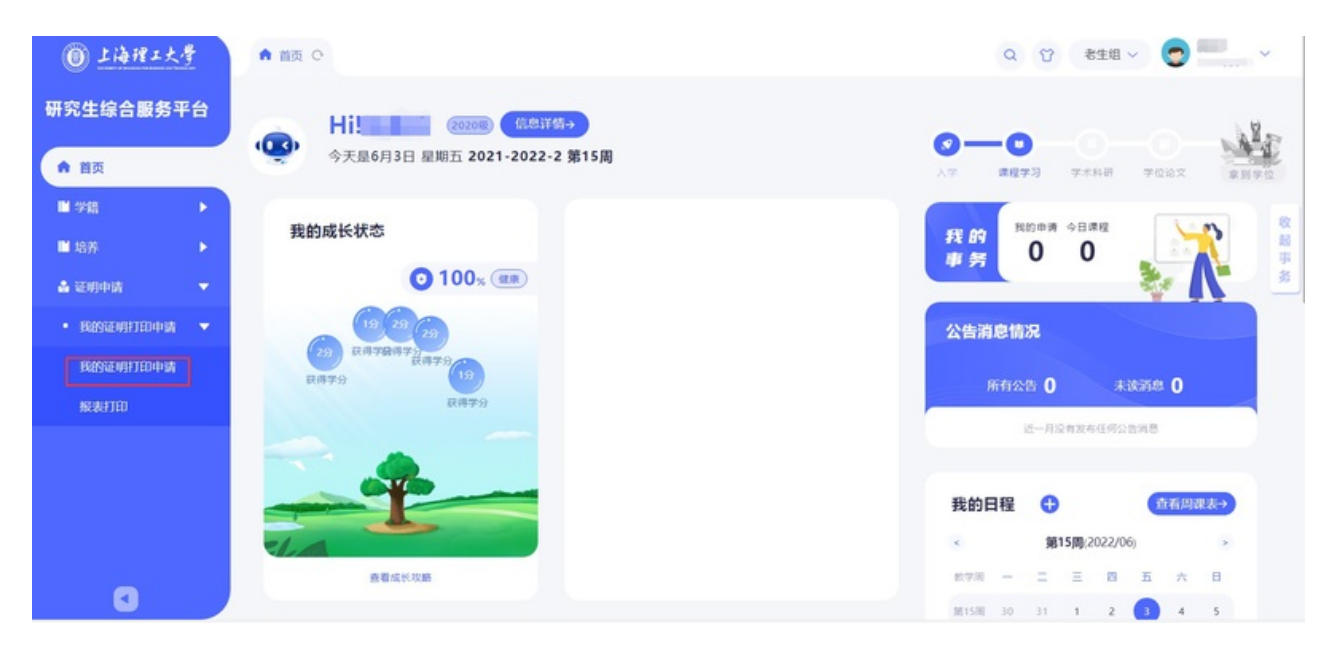

(2)证明申请内容维护:

a.选择申请证明类型。

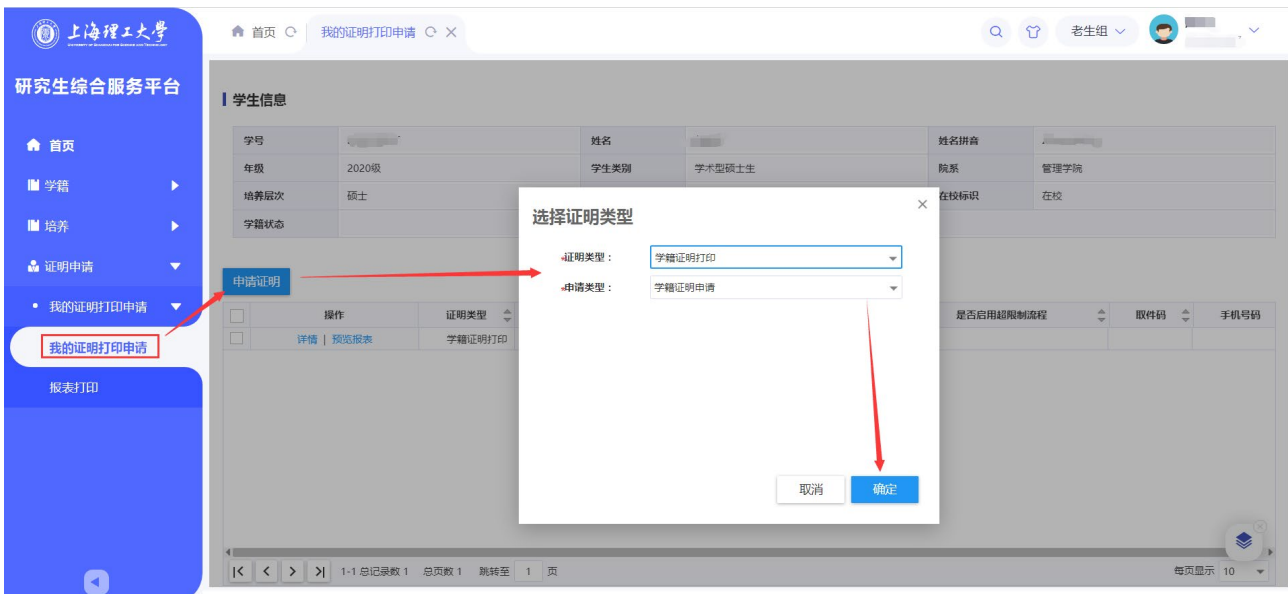

b.维护申请理由及打印份数。

说明: "保存按钮"是保存当前维护内容,

还没有正式发起申请(正式发起申请需点击提交按钮)

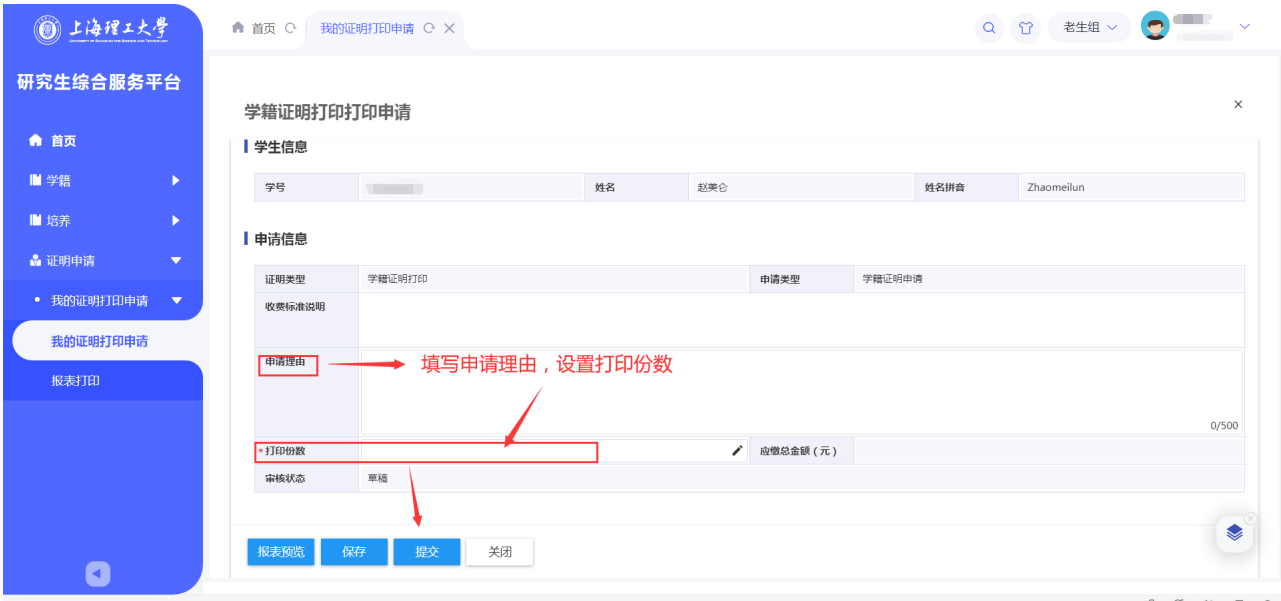

c.学籍证明/成绩单打印申请提交后,点击

带章打印即可下载带有电子签章的证明材料。

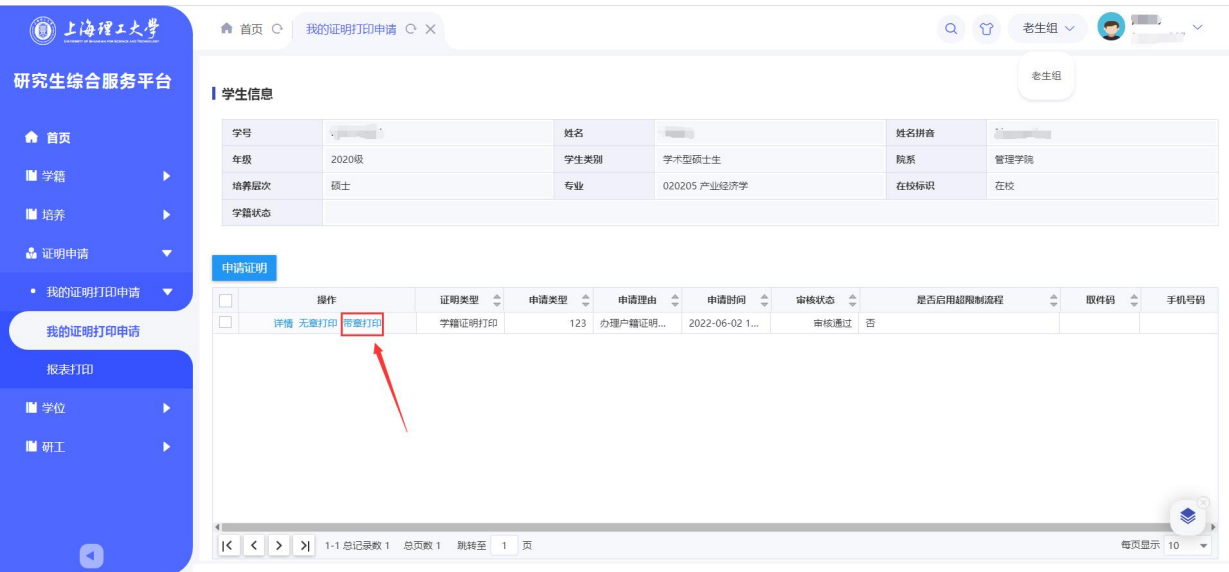

<https://yjs.usst.edu.cn/2022/0603/c11872a270070/page.htm>